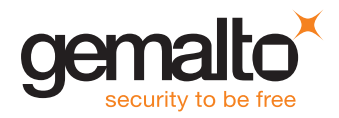

## DEMO KIT

# Sentinel LDK - Quick Start Guide

Congratulations on choosing Sentinel LDK to protect your software. This Quick Start demonstrates how fast and easy it is to protect your Windows program with the Sentinel LDK automatic Envelope application, using a Sentinel HL key.

If you want to learn how to both protect and license your programs using a Sentinel HL (hardware) key or Sentinel SL (software) key, see the Demo Kit Tutorial. You can find this tutorial (and other tutorials) on the Sentinel LDK Installation Drive, at **Windows\** Installed\Docs\Manuals & Tutorials\Tutorial - Demo Kit.pdf.

The following procedure describes how to protect the Bouncing Ball sample program included with the Sentinel LDK software

### **To protect a program:**

- **1.** Connect the Sentinel LDK Installation Drive microSD to your machine.
- **2.** Depending on how your computer is set up, a dialog box may be displayed. If it is displayed, select Open folder to view files.
- **3.** In the root folder of the Installation Drive, doubleclick setup.exe.
- **4.** Follow the Sentinel LDK Setup Wizard instructions. The Sentinel LDK software is installed.

Note: In the installation screen to choose the basic components to install, select only Sentinel Vendor Suite. (Sentinel EMS is not required for this Quick Start exercise.)

- **5.**After the installation has completed, select All Programs > Gemalto Sentinel > Sentinel LDK > Check for Updates from the Start menu. The Software Manager window will indicate to you if a later version of any of the Sentinel LDK software is available. If a later version is available, select the option to install it.
- **6.** Leave the Installation Drive (Sentinel HL Drive microSD) connected to your computer, or replace it with one of the other Sentinel HL demo keys that you received in your Demo Kit
- **7.** From your computer's Start menu, select All Programs > Gemalto Sentinel > Sentinel LDK > Vendor Suite.

The Vendor Suite menu is displayed.

- **8.**Select Envelope to launch the automatic protection application. The Sentinel LDK Envelope main window is displayed.
- **9.** In the Sentinel LDK Envelope Project pane, select Programs.
- **10.** In the top right corner of the Programs pane, click Add Programs.

The Add Programs window opens, displaying the contents of the VendorSuite\samples folder.

- 11. Select Win32 Bounce.exe and click Open. Win32\_Bounce.exe is now listed in the Programs pane
- **12.** Optional to enable AppOnChip protection: a. In the Programs pane, double-click Win32 Bounce.exe.

b. In the Protection Details pane, click the AppOnChip tab.

#### c. Select Enable AppOnChip.

- **Note** that by default, Envelope has selected two functions that are good candidates for AppOnChip protection.
- **13.** In the bottom right corner of the Programs pane, click Protect All (or in the Protection Details pane, click **Protect**). An entry in the log pane at the bottom of the window informs you that the Sentinel LDK system is protecting the program.

**14.** Click Close when Sentinel LDK Envelope notifies you that the protection has succeeded. The protected Bounce program is saved to the location indicated in the log pane.

## **To test the protected program:**

1. In your file directory, go to %HomePath%\ Documents\Gemalto\Sentinel LDK [version]\ VendorTools\VendorSuite\Protected and doubleclick Win32\_Bounce.exe.

A message is displayed to warn you that the program is only protected with a demo Sentinel protection key.

- **2.**Click OK. The program launches and the bouncing ball appears.
- **3.**Close the Bounce program and disconnect all Sentinel HL keys.
- **4.**Run the Bounce program again. A message is displayed to warn you that the program is only protected with a demo Sentinel protection key.
- **5.**Click OK. As expected, the Bounce program will not start. An error message is displayed, informing you that the Sentinel HL key was not found.
- **6.**Click OK.

# **IMPORTANT: Do not send programs protected with Sentinel HL demo keys to your customers.**

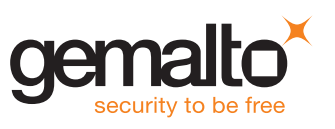

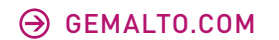

PN 007-013812-001